Daniela Lucangeli, Patrizio E. Tressoldi, Adriana Molin, Silvana Poli e Marco Zorzi

# DISCALCULIA TEST

**Test per la valutazione delle abilità e dei disturbi del calcolo**

 $10 + 9 = 19$ 

# INTELLIGENZA<br>E DI CALCOLO **80 HD** NUMERICA E DI CALCOLO

**Programmi di potenziamento della cognizione numerica e logico-scientifi ca**

 $\frac{700}{10}$ 

Collana diretta da Daniela Lucangeli

 $-5173$ 

331

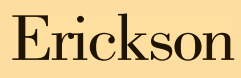

*Editing* Francesca Cretti

*Impaginazione* Tania Osele

*Copertina* Dario Scaramuzza

*Stampa* Esperia srl – Lavis (TN)

*ISBN:* 978*-*88-6137-544-4

© 2009 Edizioni Erickson Via del Pioppeto 24 – 38121 TRENTO tel. 0461 950690 – fax 0461 950698 www.erickson.it – info@erickson.it

Tutti i diritti riservati. Vietata la riproduzione con qualsiasi mezzo effettuata, se non previa autorizzazione dell'Editore.

Daniela Lucangeli, Patrizio E. Tressoldi, Adriana Molin, Silvana Poli e Marco Zorzi

# **Discalculia test**

Test per la valutazione delle abilità e dei disturbi di calcolo

Erickson

#### **DANIELA LUCANGELI**

Professore ordinario di Psicologia dello sviluppo presso la facoltà di Scienze della Formazione dell'Università di Padova. Nell'ambito delle sue ricerche si occupa di apprendimento e, in particolare, di apprendimento matematico.

#### **P atrizio E m a n u e l e T r e s s o l d i**

Ricercatore presso il Dipartimento di Psicologia Generale dell'Università di Padova. Si occupa prevalentemente di metodologie per la valutazione e il trattamento dei disturbi di specifici dell'apprendimento.

#### **A d r i a n a M o l i n**

Psicologa, perfezionata in Psicopatologia dell'apprendimento. Fa parte del Gruppo MT condotto dal prof. Cornoldi dell'Università di Padova ed è autrice di materiali e contributi alla ricerca in campo educativo.

# **S i l v a n a P o l i**

Psicologa, fa parte del Gruppo MT condotto dal prof. Cornoldi dell'Università di Padova ed è autrice di materiali e contributi alla ricerca in campo educativo.

#### **M a r c o Z o r z i**

Professore ordinario di Psicologia Generale e direttore del Centro di Scienze Cognitive dell'Università di Padova. Il suo gruppo di ricerca è tra i più attivi a livello internazionale nella ricerca sulle basi cognitive e neurali della cognizione numerica.

# Guida alla navigazione

# **Il login**

Per accedere al programma è necessario scrivere il proprio nome nel riquadro o selezionarlo dalla lista dei nomi. Per scorrerla si possono usare le due frecce a lato. Quindi si deve cliccare il pulsante «Ok» per entrare nel menu e accedere alle aree del test.

Per eliminare un utente dalla lista, è sufficiente selezionarlo e cliccare il pulsante «Elimina», confermando poi l'eliminazione.

Per visualizzare la guida on line si clicca il cartello «Guida».

Per mettere in barra il programma, adattarlo a tutto schermo e uscire, si devono cliccare rispettivamente i 3 pulsanti giallo, azzurro e rosso nella barra in alto.

# **Menu**

Dopo aver inserito il nome nel login e cliccato «Ok», se per l'utente è il primo accesso appare un riquadro nel quale si deve selezionare la classe scolastica di appartenenza (3, 4, 5, 6, 7, 8, corrispondenti rispettivamente alla  $3^{\degree}, 4^{\degree}, 5^{\degree}$ elementare e alla  $1^{\degree}, 2^{\degree}, 3^{\degree}$ media), che poi rimarrà memorizzata al successivo rientro dello stesso utente. Nel menu è possibile cambiare la selezione della classe (pulsante «Imposta classe»), che risulterà rilevante

solo ai fini del confronto dei risultati ottenuti (visualizzati nei grafici finali) con i dati normativi di riferimento di quella classe.

Entrando quindi nel menu principale, sono presenti i pulsanti per accedere alle aree del test, che diventano selezionabili dopo aver svolto in modo adeguato la «Prova preliminare». Gli esercizi di esempio/allenamento, che consistono nella somministrazione di due item per ogni tipologia (pulsante arancione con il bilanciere), sono invece sempre accessibili.

*a) Prova preliminare*

Al clic su «Prova preliminare», l'utente svolge un test che consiste nell'individuare la localizzazione (alto o basso) di un numero rispetto a una lettera.

*b) 4 aree di valutazione*

Le quattro aree del test sono:

- 1. Senso del numero
- 2. Fatti numerici
- 3. Dettato di numeri
- 4. Calcolo a mente

Dopo aver svolto in modo adeguato la «Prova preliminare», è possibile selezionare liberamente qualsiasi prova. Ciascuna di esse contiene le istruzioni scritte per la modalità di svolgimento, i pulsanti arancioni per fare una prova e i titoli delle prove specifiche. Al clic su ciascun titolo si avvia la prova, dopo un breve conto alla rovescia da 3 a 0.

*c) Analisi dei dati*

Al clic su questo pulsante si accede alle statistiche specifiche dell'utente registrato e ai grafici relativi all'andamento della prestazione (previa esecuzione di tutte le prove).

*d) Pulsanti nella barra in alto*

I pulsanti in alto a destra permettono di mettere in barra il programma, adattarlo a tutto schermo e chiudere la videata per tornare al login.

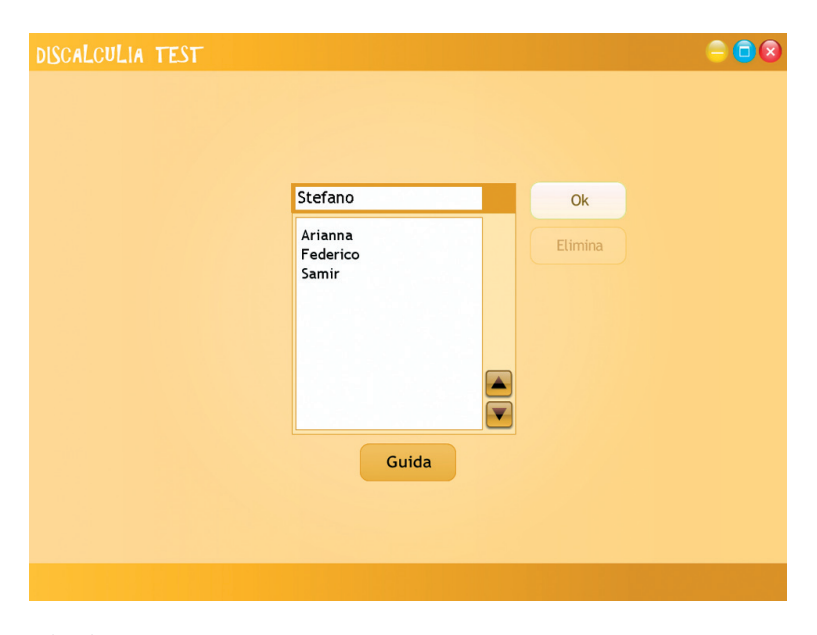

**Fig. 1** Login.

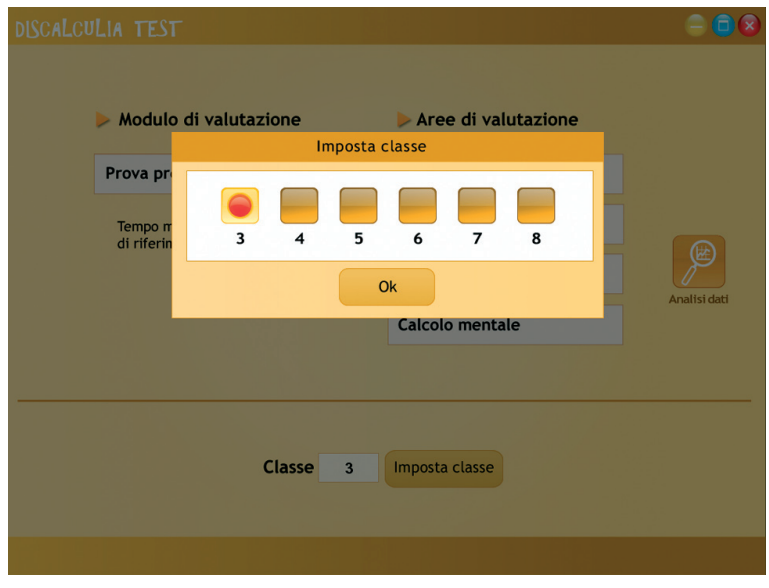

Fig. 2 Scelta della classe.

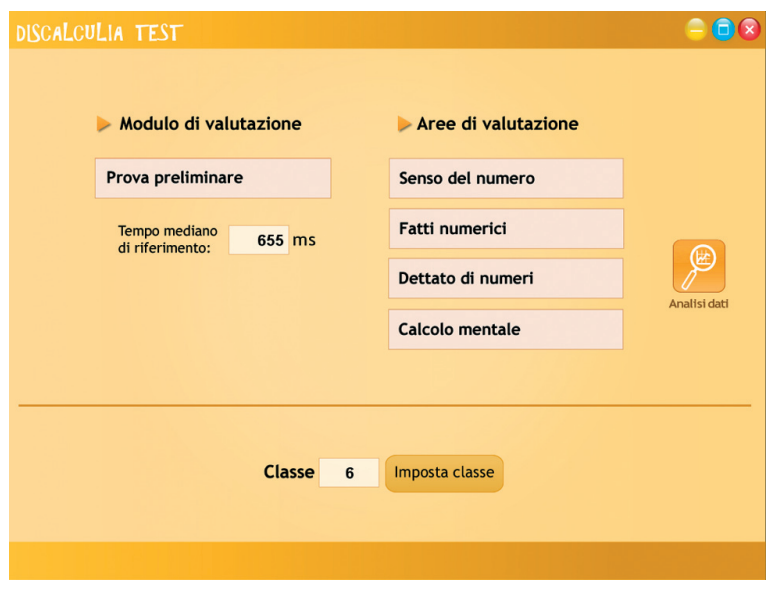

**Fig. 3** Menu.

# **Tasti di scelta rapida**

Il programma consente agli utenti di utilizzare una combinazione di tasti in alternativa al clic del mouse sui pulsanti presenti nelle videate.

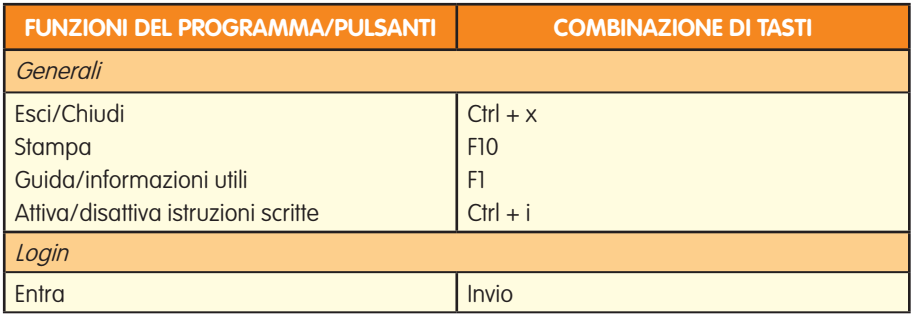

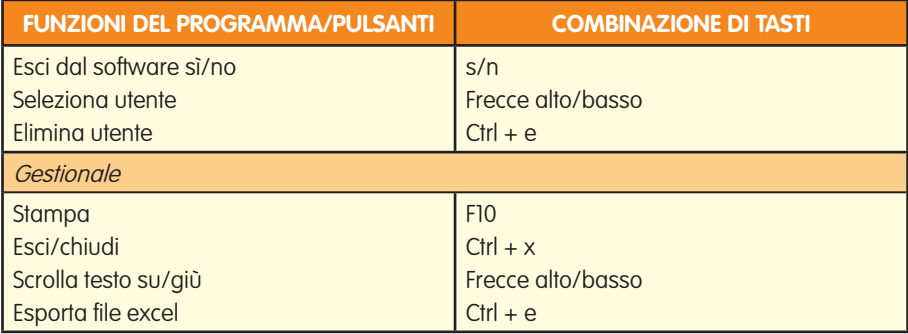

# **Le aree del test**

#### Prova preliminare

La «Prova preliminare» serve a impostare il tempo mediano di riferimento per le prove. Essa consiste nell'individuare la localizzazione (alto o basso) di un numero rispetto a una lettera. Se il numero compare sopra la lettera, si deve premere il tasto «U» sulla tastiera, se invece compare sotto la lettera, si deve premere il tasto «N», sempre usando solo l'indice della mano che si usa per scrivere.

La prova viene ritenuta valida solo se il punteggio minimo ottenuto è di 19/20.

#### 1. Senso del numero

In quest'area l'alunno deve rispondere dove si trova la quantità maggiore tra 2 insiemi che contengono dots, numeri o entrambi, premendo il tasto «U» sulla tastiera se la quantità maggiore si trova nella parte superiore dello schermo, il tasto «N», se si trova nella parte inferiore.

Le tre prove sono così suddivise:

- a) Confronto analogico-numerico: 8 item ripetuti due volte, una con dots in alto e una con dots in basso;
- b) Arabico (numeri): 8 item ripetuti due volte con riferimento al numero 5 (Riferimento 5) e 8 item ripetuti due volte con riferimento al numero 55 (Riferimento 55);

c) Analogico (dots): 8 item ripetuti due volte con riferimento al numero 8 (Riferimento 8) e 8 item ripetuti due volte con riferimento al numero 16 (Riferimento 16).

Alla fine di ciascuna prova eseguita correttamente, appare un riquadro con il punteggio ottenuto, il tempo mediano di risposta e la valutazione della prova sia come correttezza sia come velocità di esecuzione. Le tre valutazioni, che valgono anche per ogni altra prova (a parte per «La linea dei numeri», in corso di validazione) sono:

- Prestazione adeguata
- Attenzione didattica
- Attenzione clinica.

Nella videata appaiono anche i risultati e i tempi relativi a ogni singolo item, con la possibilità di esportarli cliccando il pulsante «Esporta».

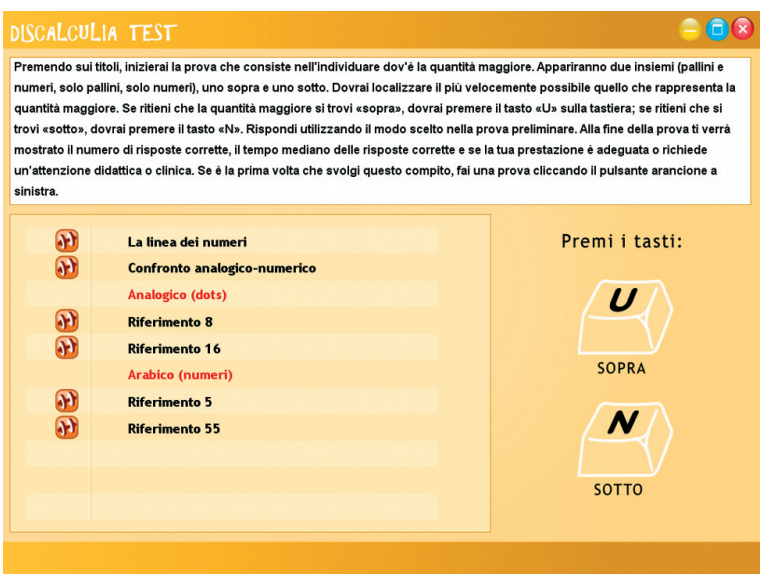

**Fig. 4** Prove dell'area «Senso del numero».

In questa sezione viene proposta anche un'altra prova, «La linea dei numeri», nella quale l'utente deve cliccare su una linea retta la posizione di

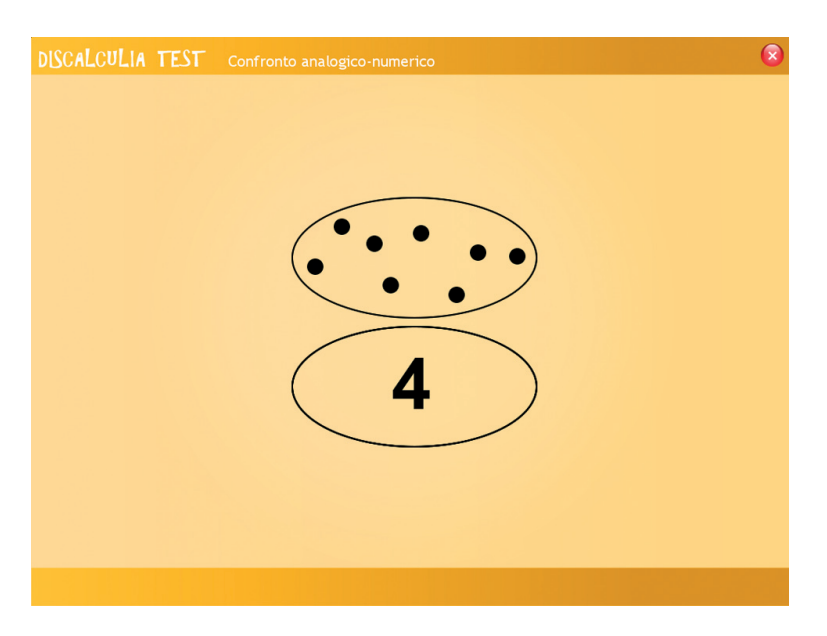

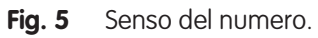

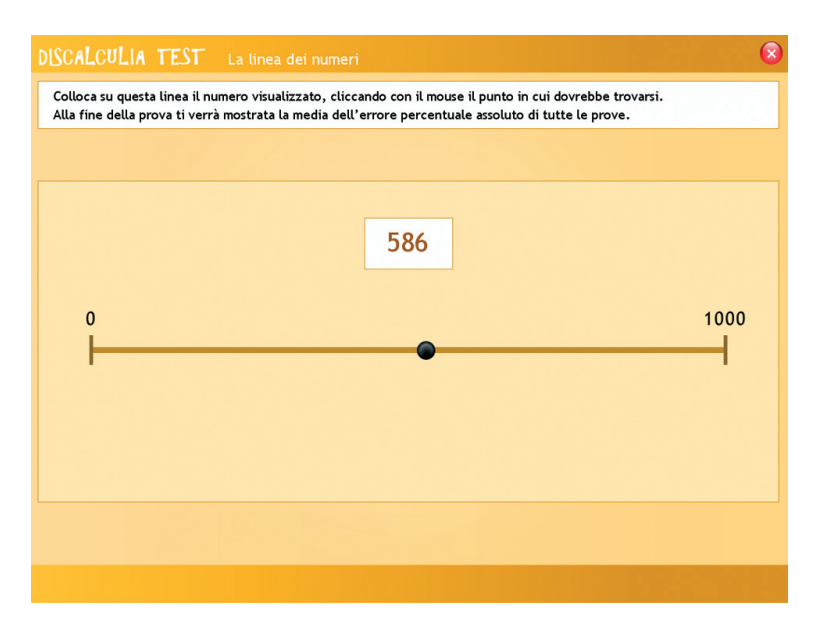

**Fig. 6** Linea dei numeri.

una serie di numeri (da 0 a 1000), che vengono visualizzati in un riquadro sullo schermo e pronunciati uno alla volta.

Nella videata finale sarà visualizzata la media percentuale dell'errore assoluto.

# 2. Fatti numerici

In questa sezione vengono presentate in orizzontale 10 operazioni aritmetiche con il risultato. L'utente deve cliccare sulla tastiera il più velocemente possibile il tasto «U» se il risultato è giusto, il tasto «N» se invece è sbagliato. Le operazioni (random) contengono sempre 5 risposte corrette e 5 sbagliate.

Questi i calcoli proposti:

- a) Additivi: 10 addizioni entro il 10 e altre 10 con i multipli di 10;
- b) Sottrattivi: 10 sottrazioni entro il 10 e altre 10 con i multipli di 10;
- c) Moltiplicativi: 10 moltiplicazioni relative alle tabelline;

d) Divisioni: 10 divisioni a 1 cifra.

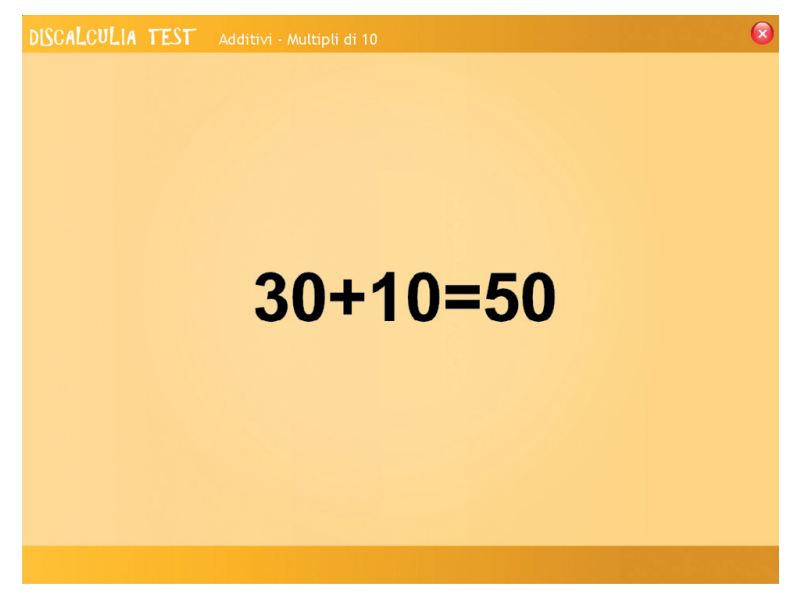

**Fig. 7** Fatti numerici.

#### 3. Dettato di numeri

In quest'area vengono pronunciati uno alla volta dei numeri (decine, centinaia e migliaia) e l'utente deve cliccare sulla tastiera il più velocemente possibile il tasto «U» se il numero pronunciato corrisponde a quello che vede sullo schermo, il tasto «N» se invece è diverso. Anche qui all'interno di ciascuna delle due serie di numeri (10 senza lo zero e 10 con lo zero), 5 item sono corretti e 5 sono sbagliati.

## 4. Calcolo a mente

In quest'area vengono presentate in verticale una serie di operazioni aritmetiche con il risultato e l'utente deve cliccare il più velocemente possibile il tasto «U» se il risultato è corretto, il tasto «N» se invece è sbagliato. Le operazioni (random) contengono sempre 5 risposte corrette e 5 sbagliate.

a) Addizioni: 10 addizioni con numeri da 20 a 50 e 10 con numeri da 51

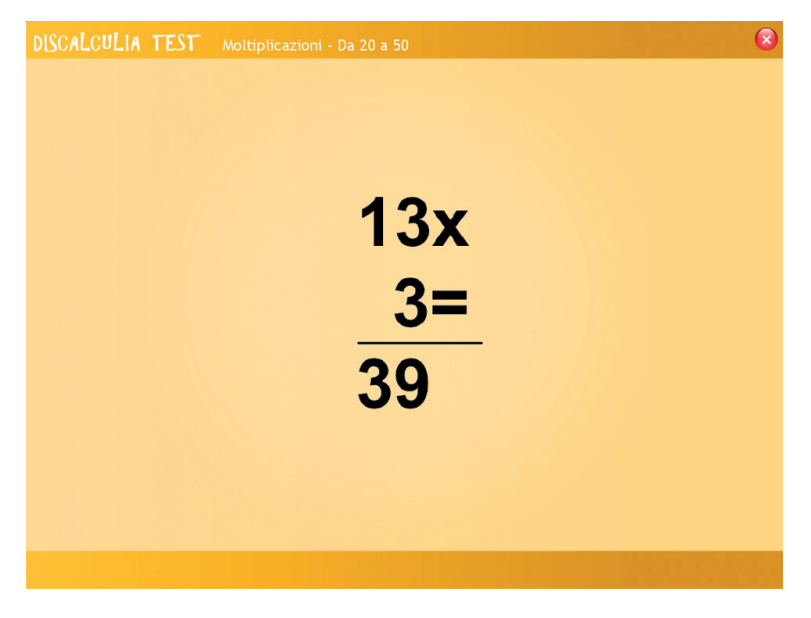

**Fig. 8** Calcolo a mente (Moltiplicazioni da 20 a 50).

a 100;

- b) Sottrazioni: 10 sottrazioni con numeri da 20 a 50 e 10 con numeri da 51 a 100;
- c) Moltiplicazioni: 10 moltiplicazioni con numeri da 20 a 50 e 10 con numeri da 51 a 100;
- d) Divisioni: 10 divisioni con dividendo di 2 cifre e divisore di 1 cifra.

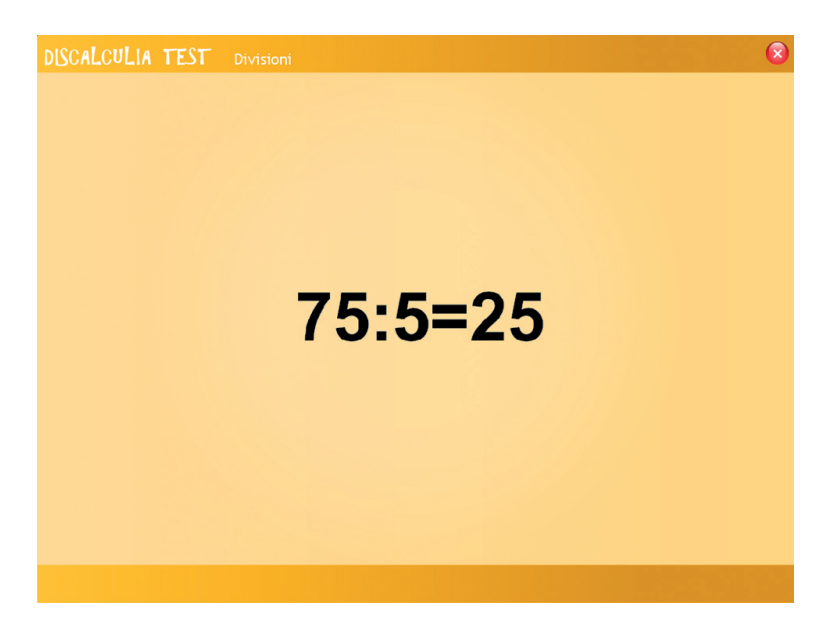

**Fig. 9** Calcolo a mente (Divisioni).

# **Analisi dei dati**

# Analisi dati e grafici

Cliccando nel menu il pulsante «Analisi dati» si apre la videata che presenta una sintesi dei risultati ottenuti dall'utente in ciascuna area del test. Partendo dalla colonna di sinistra sono visualizzati:

- il titolo della prova;
- la data di svolgimento partendo dalla più recente fino meno recente (i dati della prova più recente sono quelli ritenuti validi per i grafici finali);
- il risultato ottenuto (punteggio);
- il tempo mediano della prova;
- il tempo di riferimento (ottenuto nella prova preliminare);
- il tempo mediano della prova meno il tempo di riferimento;
- il pulsante «Elimina» che permette di eliminare i dati della prova corrispondente.

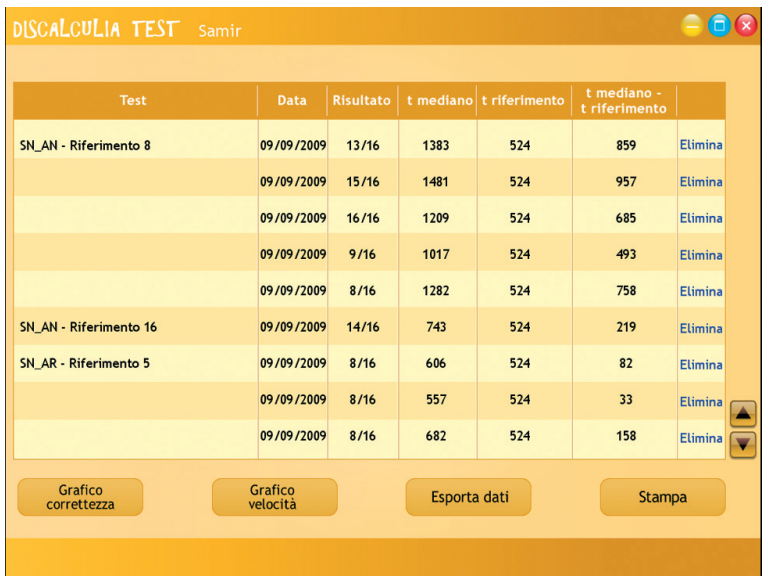

Sono presenti anche i seguenti pulsanti:

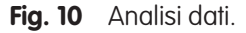

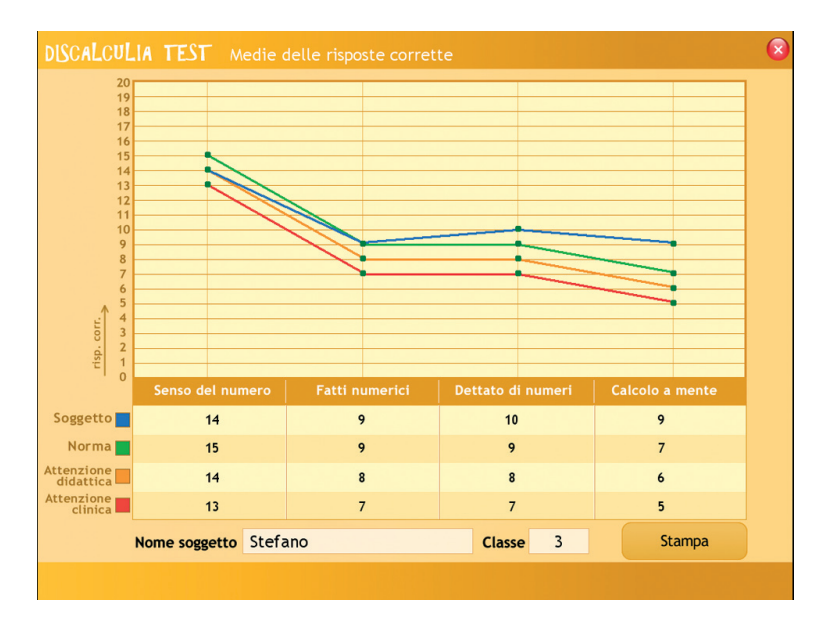

**Fig. 11** Esempio di grafico.

- *– Esporta dati:* al clic tutti i dati vengono esportati in un documento formato Excel, dove saranno visualizzati nel dettaglio, per ogni singola prova;
- *– Grafico correttezza:* se sono state svolte le prove di tutte le aree, al clic sul pulsante si apre il grafico relativo alla correttezza dell'esecuzione del test; si visualizza pertanto il grafico della prestazione adeguata (in verde), dell'attenzione didattica (in arancione), dell'attenzione clinica (in rosso) e della prestazione dell'utente (in blu);
- *– Grafico velocità:* si visualizza allo stesso modo del grafico della correttezza. Entrambi sono stampabili e contengono il nome dell'utente e la classe scolastica di appartenenza.

Le videate dell'«Analisi dati» e dei «Grafici» sono stampabili.

# **Installazione e avvio del CD-ROM**

Per usare il CD-ROM su computer Windows, assicurarsi che la propria macchina soddisfi i requisiti di sistema riportati in copertina.

# Avvio automatico

- 1. Inserite il CD-ROM nell'apposito lettore.
- 2. Non premete nessun tasto. Il programma partirà automaticamente (il tempo medio è di 25 secondi).

# Avvio manuale

- 1. Inserite il CD-ROM nell'apposito lettore.
- 2. Cliccate su Start/Avvio.
- 3. Cliccate su Esegui.
- 4. Digitate D:\AVVIOCD.EXE (dove D indica la lettera dell'unità CD-ROM) e premete «Ok». In alternativa, premete il pulsante «Sfoglia», scegliete l'unità CD-ROM nel campo «Cerca in» e fate doppio clic sul file «Setup».
- 5. Passate alle voce «Installazione del programma».

# Installazione del programma

L'installazione del programma può essere di due tipi:

- installazione automatica, ovvero il programma si autoinstalla;
- installazione personalizzata, in cui l'utente può scegliere la cartella in cui installare il programma.

Quando l'installazione è stata completata, appare un messaggio «Installazione completata. Avviare ora l'applicazione?». Cliccate «Sì» per avviare. Attenzione, se possedete un sistema operativo Windows XP o Windows Vista è possibile installare l'applicazione in due modalità:

- 1. Per essere utilizzata da un solo utente.
- 2. Per essere utilizzata da tutti gli utenti che accedono al computer. Per

poter fare questo tipo di installazione, l'utente deve avere i diritti di amministratore.

Con Windows Vista all'inserimento del CD-ROM potrebbe comparire una finestra denominata «Controllo dell'account utente» che chiede conferma prima di installare il programma. Selezionare l'opzione «Consenti». A questo punto partirà l'installazione Erickson. Se non disponete di un account utente con privilegi di amministratore prima di proseguire verrà chiesto di inserire la password di amministratore. Se non disponete di questa password non sarà possibile proseguire con l'installazione.

#### Leggimi

Per ulteriori informazioni, consultare il file «Leggimi». Per visualizzarlo, cliccate su «Risorse del computer», selezionate con un clic l'icona CD-ROM, dal menu «File», selezionate la voce «Esplora», fate doppio clic sul file «Leggimi».

## Materiali stampabili

Il CD-ROM contiene la cartella «Materiali stampabili», all'interno della quale è presente un documento in formato Excel con i dati normativi, sia sintetici che analitici, aggiornati al 2009.